# **Computer Link SIO Driver**

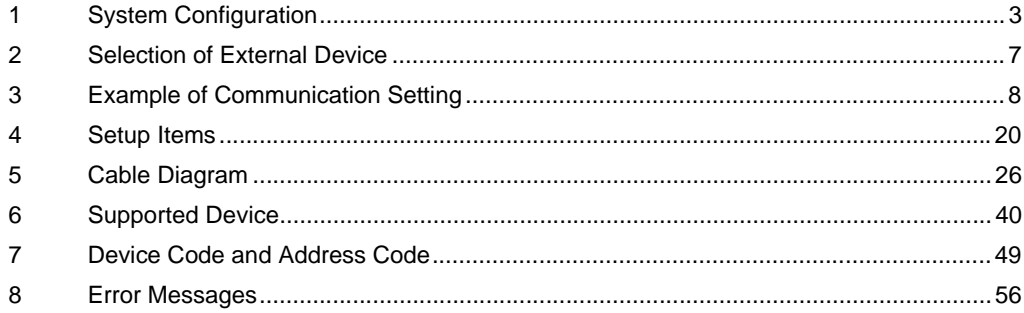

#### PREFACE

This manual describes how to connect the Display and the External Device.

In this manual, the connection procedure will be described by following the sections below:

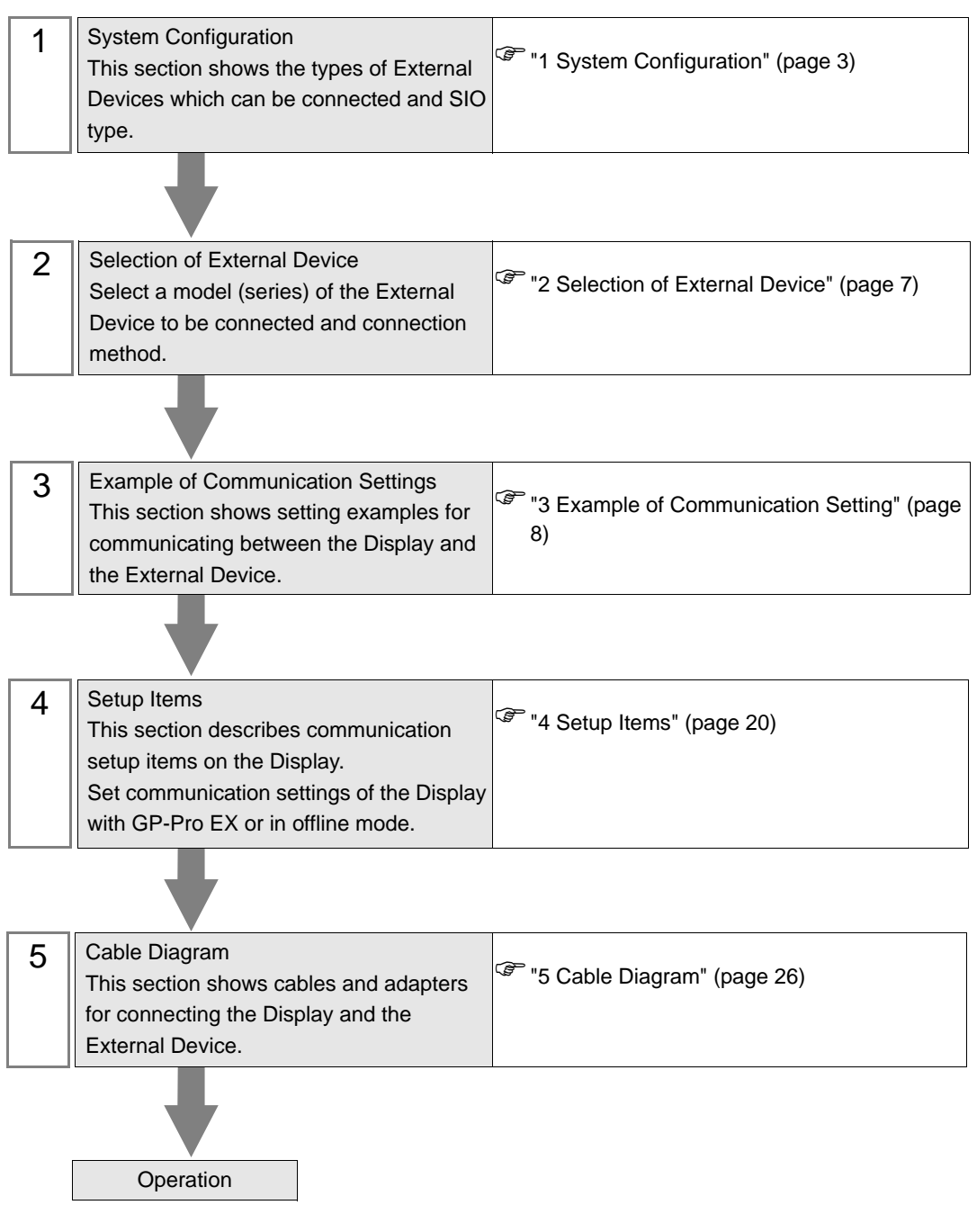

# <span id="page-2-0"></span>1 System Configuration

The system configuration in the case when the External Device of TOSHIBA Corporation and the Display are connected is shown.

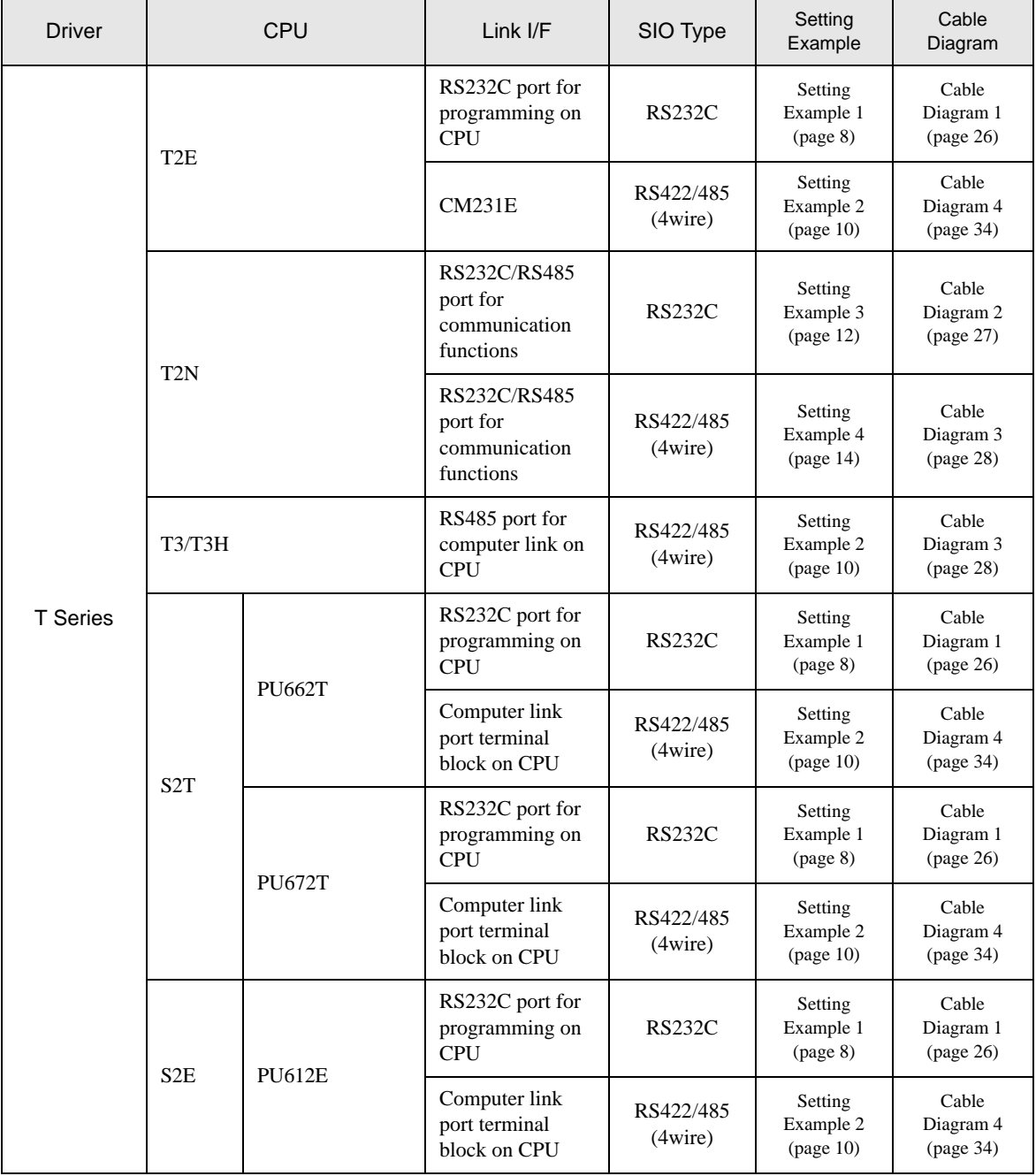

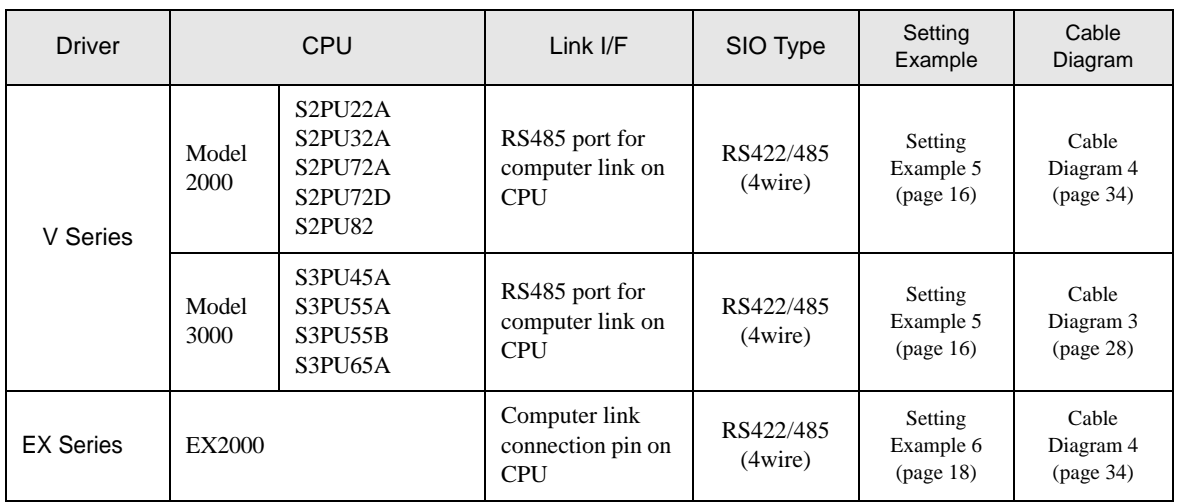

## Connection Configuration

• 1:1 connection

![](_page_3_Figure_4.jpeg)

• 1:n Connection

![](_page_3_Figure_6.jpeg)

- Available to connect max 16 units
- Available to connect max 32 units by simultaneous connection of COM1 and COM2

#### <span id="page-4-0"></span>■ IPC COM Port

When connecting IPC with an External Device, the COM port used depends on the series and SIO type. Please refer to the IPC manual for details.

#### Usable port

![](_page_4_Picture_230.jpeg)

\*1 The RI/5V can be switched. Use the IPC's switch to change if necessary.

\*2 Set up the SIO type with the DIP Switch. Please set up as follows according to SIO type to be used.

\*3 When making communication between an External Device and COM port on the Expansion slot, only RS-232C is supported. However, ER (DTR/CTS) control cannot be executed because of the specification of COM port.

For connection with External Device, use user-created cables and disable Pin Nos. 1, 4, 6 and 9. Please refer to the IPC manual for details of pin layout.

DIP Switch setting: RS-232C

![](_page_4_Picture_231.jpeg)

\*1 When using PS-3450A, PS-3451A, PS3000-BA and PS3001-BD, turn ON the set value.

DIP Switch setting: RS-422/485 (4 wire)

![](_page_5_Picture_115.jpeg)

#### DIP Switch setting: RS-422/485 (2 wire)

![](_page_5_Picture_116.jpeg)

# <span id="page-6-0"></span>2 Selection of External Device

Select the External Device to be connected to the Display.

![](_page_6_Picture_90.jpeg)

![](_page_6_Picture_91.jpeg)

# <span id="page-7-0"></span>3 Example of Communication Setting

The following shows examples of communication settings of the Display and the External Device, which is recommended by Digital Electronics Corp.

## <span id="page-7-1"></span>3.1 Setting Example 1

#### ■ Settings of GP-Pro EX

Communication Settings

To display the setup screen, from the [Project] menu, point to [System Settings] and select [Device/PLC].

![](_page_7_Picture_58.jpeg)

#### ◆ Device Setting

To display the [Individual Device Settings] dialog box, from [Device-Specific Settings] in the [Device/PLC] window, select the external device and click [Settings]  $\Box$ .

![](_page_7_Picture_59.jpeg)

#### ■ Settings of External Device

Use the ladder software (T-PDS for Windows) for communication settings. Please refer to the manual of the External Device for more details.

- 1 Start up the ladder software.
- 2 Select [Online/Offline] from the [PLC] menu and move to the online mode.
- 3 Select [I/O assign information]-[General I/O assign information] from the [PLC] menu.
- 4 Click [Auto assign] and register the input module installed in the slot, then click [OK].
- 5 Select [System information] from the [PLC] menu and click [Computer link settings].
- 6 Enter "1" in [Station No.] and click [Connection parameter].
- 7 Set as shown below in the connection type dialog box and click [OK].

![](_page_8_Picture_96.jpeg)

8 When the write confirmation message appears, click [OK].

The communication settings are completed.

## <span id="page-9-0"></span>3.2 Setting Example 2

## ■ Settings of GP-Pro EX

Communication Settings

To display the setup screen, from the [Project] menu, point to [System Settings] and select [Device/PLC].

![](_page_9_Picture_47.jpeg)

#### ◆ Device Setting

To display the [Individual Device Settings] dialog box, from [Device-Specific Settings] in the [Device/PLC] window, select the external device and click [Settings]  $\mathbb{R}$ .

![](_page_9_Picture_48.jpeg)

## ■ Settings of External Device

Use the ladder software (T-PDS for Windows) for communication settings. Please refer to the manual of the External Device for more details.

- 1 Start up the ladder software.
- 2 Select [Online/Offline] from the [PLC] menu and move to the online mode.
- 3 Select [I/O assign information]-[General I/O assign information] from the [PLC] menu.
- 4 Click [Auto assign] and register the input module installed in the slot, then click [OK].
- 5 Select [System information] from the [PLC] menu and click [Computer link settings].
- 6 Enter "1" in [Station No.] and click [Connection parameter].
- 7 Set as shown below in the connection type dialog box and click [OK].

![](_page_10_Picture_96.jpeg)

8 When the write confirmation message appears, click [OK].

The communication settings are completed.

## <span id="page-11-0"></span>3.3 Setting Example 3

## ■ Settings of GP-Pro EX

◆ Communication Settings

To display the setup screen, from the [Project] menu, point to [System Settings] and select [Device/PLC].

![](_page_11_Picture_48.jpeg)

#### ◆ Device Setting

To display the [Individual Device Settings] dialog box, from [Device-Specific Settings] in the [Device/PLC] window, select the external device and click [Settings]  $\Box$ .

![](_page_11_Picture_49.jpeg)

## ■ Settings of External Device

Use the DIP switch on the board and the ladder software (T-PDS for Windows) for communication settings. Please refer to the manual of the External Device for more details.

![](_page_12_Picture_121.jpeg)

![](_page_12_Picture_122.jpeg)

#### Ladder Software Setting

1 Start up the ladder software.

- 2 Select [Online/Offline] from the [PLC] menu and move to the online mode.
- 3 Select [I/O assign information]-[General I/O assign information] from the [PLC] menu.
- 4 Click [Auto assign] and register the input module installed in the slot, then click [OK].
- 5 Select [System information] from the [PLC] menu and click [Computer link settings].
- 6 Enter "1" in [Station No.] and click [Connection parameter].
- 7 Set as shown below in the connection type dialog box and click [OK].

![](_page_12_Picture_123.jpeg)

8 When the write confirmation message appears, click [OK].

The communication settings are completed.

## <span id="page-13-0"></span>3.4 Setting Example 4

## ■ Settings of GP-Pro EX

◆ Communication Settings

To display the setup screen, from the [Project] menu, point to [System Settings] and select [Device/PLC].

![](_page_13_Picture_48.jpeg)

#### ◆ Device Setting

To display the [Individual Device Settings] dialog box, from [Device-Specific Settings] in the [Device/PLC] window, select the external device and click [Settings]  $\mathbb{R}$ .

![](_page_13_Picture_49.jpeg)

## ■ Settings of External Device

Use the DIP switch on the board and the ladder software (T-PDS for Windows) for communication settings. Please refer to the manual of the External Device for more details.

![](_page_14_Picture_121.jpeg)

![](_page_14_Picture_122.jpeg)

Ladder Software Setting

1 Start up the ladder software.

2 Select [Online/Offline] from the [PLC] menu and move to the online mode.

- 3 Select [I/O assign information]-[General I/O assign information] from the [PLC] menu.
- 4 Click [Auto assign] and register the input module installed in the slot, then click [OK].
- 5 Select [System information] from the [PLC] menu and click [Computer link settings].
- 6 Enter "1" in [Station No.] and click [Connection parameter].
- 7 Set as shown below in the connection type dialog box and click [OK].

![](_page_14_Picture_123.jpeg)

8 When the write confirmation message appears, click [OK].

The communication settings are completed.

## <span id="page-15-0"></span>3.5 Setting Example 5

## ■ Settings of GP-Pro EX

◆ Communication Settings

To display the setup screen, from the [Project] menu, point to [System Settings] and select [Device/PLC].

![](_page_15_Picture_48.jpeg)

#### ◆ Device Setting

To display the [Individual Device Settings] dialog box, from [Device-Specific Settings] in the [Device/PLC] window, select the external device and click [Settings]  $\mathbb{R}$ .

![](_page_15_Picture_49.jpeg)

#### ■ Settings of External Device

Use the ladder software (V Series engineering tool 3) for communication settings. Please refer to the manual of the External Device for more details.

- 1 Start up the product manager of "V Series engineering tool 3 (for administration)" and specify the user product path.
- 2 Click [Login security setting]. Enter [User name] and [Password], and click [OK].
- 3 Start up the ladder software. Right-click on the "System" folder and select [New].
- 4 Enter [System name] and click [OK]. The system with the entered name is created in the "System" folder.
- 5 Double-click the system name.
- 6 Right-click on the "Station" folder among the three created folders ("Library", "Network", "Station"), and select [New].
- 7 Enter the station name and select the station model name. Then, click [OK].
- 8 Right-click on the "Unit" folder created in the "Station" folder, and select [New].
- 9 Enter "0" in [Unit No] and select your unit base model from [Unit model name].
- 10 Right-click on the "Module" folder under the "Unit" folder, and select [New].
- 11 Enter "0" in [Slot No] and select your module model from [Module model name]. Then, click [OK].
- 12 Right-click on the CPU module and select [Module parameter].
- 13 Set as shown below in the module parameter dialog box and click [Update].

![](_page_16_Picture_156.jpeg)

- 14 Click [Close] and close the module parameter dialog box.
- 15 Configure the transfer setting and collectively download the communication settings you have set in the ladder software to the External Device.

The communication settings are completed.

## <span id="page-17-0"></span>3.6 Setting Example 6

## ■ Settings of GP-Pro EX

◆ Communication Settings

To display the setup screen, from the [Project] menu, point to [System Settings] and select [Device/PLC].

![](_page_17_Picture_48.jpeg)

#### ◆ Device Setting

To display the [Individual Device Settings] dialog box, from [Device-Specific Settings] in the [Device/PLC] window, select the external device and click [Settings]  $\mathbb{R}$ .

![](_page_17_Picture_49.jpeg)

#### ■ Settings of External Device

Use the RAM-6624 key switch, rotary switch and ladder software (EX-PDS/SDT) for communication settings. Please refer to the manual of the External Device for more details.

#### Key Switch Settings

![](_page_18_Picture_186.jpeg)

#### ◆ Rotary Switch Settings

![](_page_18_Picture_187.jpeg)

- ◆ Ladder Software Setting
- 1 Start up the ladder software.
- 2 Select [F5 (ENVIRONMENTTAL INFORMATION)] on the menu screen.
- 3 Select [F1 (COMMUNICATION TARGET)] on the ENVIRONMENTAL INFORMATION screen.
- 4 In the EDIT mode, use the [Prev]key and [Next]key to display [EX2000] for "1. PC TYPE" at the bottom of the screen, and select [F4 (EX2000 16K)].
- 5 Move the cursor on [COMMUNICATION METHOD] and select [F4 (CLOOP)]. (When ERR is displayed on the upper left screen, press the [Shift] key + [F1] and select [CLEAR ERRRST] using [F8]. After that, press the [Enter] key and release the ERR display.)
- 6 When you press [F1 SETUP], "CONFIRM>ENT" is displayed on the upper right. Press the [Enter] key.
- 7 If there is no error, "COMPLETE" is displayed. Then, repeatedly press the [Shift]key + [F10] three times to return to the original menu screen.
- 8 Select [F1 (SYSTEM AND CONTROL INFORMATION)] on the menu screen.
- 9 Select [F1 (SYSTEM INFORMATION)] on the SYSTEM AND CONTROL INFORMATION screen.
- 10 On the SYSTEM INFORMATION screen, select [F1 (EDIT)] first, then [F2 (NEXT)].
- 11 Set as shown below in the COMPUTER LINK setting.

![](_page_18_Picture_188.jpeg)

- 12 When you select [F1 (PROG)], "CONFIRM>ENT" is displayed. Press the [Enter] key.
- 13 The communication settings are completed.

Press the [Esc] key to display "CONFIRM>ENT". Press the [Enter] key to return to the menu screen.

# <span id="page-19-0"></span>4 Setup Items

Set communication settings of the Display with GP-Pro Ex or in offline mode of the Display. The setting of each parameter must be identical to that of the External Device. )["3 Example of Communication Setting" \(page 8\)](#page-7-0)

#### 4.1 Setup Items in GP-Pro EX

#### Communication Settings

To display the setup screen, from the [Project] menu, point to [System Settings] and select [Device/PLC].

![](_page_19_Picture_92.jpeg)

![](_page_19_Picture_93.jpeg)

Continued to next page.

![](_page_20_Picture_98.jpeg)

NOTE

• Refer to the GP-Pro EX Reference Manual for Indirect Device.

Cf. GP-Pro EX Reference Manual "Changing the Device/PLC at Runtime (Indirect Device)"

#### ■ Device Setting

To display the [Individual Device Settings] dialog box, from [Device-Specific Settings] in the [Device/PLC] window, select the external device and click [Settings]  $\Box$ 

To connect multiple External Devices, from [Device-Specific Settings] in the [Device/PLC] window, click [Add Device] to add another External Device.

![](_page_20_Picture_99.jpeg)

![](_page_20_Picture_100.jpeg)

## 4.2 Settings in Offline Mode

#### $NOTE$

• Refer to the Maintenance/Troubleshooting guide for information on how to enter offline mode or about the operation.

- Cf. Maintenance/Troubleshooting Guide "Offline Mode"
- The number of the setup items to be displayed for 1 page in the offline mode depends on the Display in use. Please refer to the Reference manual for details.

#### ■ Communication Settings

To display the setting screen, touch [Device/PLC Settings] from [Peripheral Equipment Settings] in the offline mode. Touch the External Device you want to set from the displayed list.

![](_page_21_Picture_96.jpeg)

![](_page_21_Picture_97.jpeg)

![](_page_22_Picture_54.jpeg)

## **Device Setting**

To display the setting screen, touch [Device/PLC Settings] from [Peripheral Equipment Settings]. Touch the External Device you want to set from the displayed list, and touch [Device Settings].

![](_page_23_Picture_43.jpeg)

![](_page_23_Picture_44.jpeg)

## Option

To display the setting screen, touch [Device/PLC Settings] from [Peripheral Equipment Settings]. Touch the External Device you want to set from the displayed list, and touch [Option].

![](_page_24_Picture_43.jpeg)

![](_page_24_Picture_44.jpeg)

<span id="page-25-0"></span>The cable diagram shown below may be different from the cable diagram recommended by TOSHIBA Corporation. Please be assured there is no operational problem in applying the cable diagram shown in this manual.

- The FG pin of the main body of the External Device must be D-class grounded. Please refer to the manual of the External Device for more details.
- SG and FG are connected inside the Display. When connecting SG to the External Device, design the system not to form short-circuit loop.
- If the communication is not stable due to the noise or other factors, connect the isolation unit.

#### <span id="page-25-1"></span>Cable Diagram 1

![](_page_25_Picture_195.jpeg)

\*1 All GP4000 models except GP-4100 series, GP-4\*01TM and GP-4203T.

\*2 Available to use only the COM ports which can communicate in RS232C.  $\mathbb{F}$  [IPC COM Port \(page 5\)](#page-4-0)

#### 1A)

![](_page_25_Picture_196.jpeg)

Your own cable

<span id="page-26-0"></span>![](_page_26_Picture_163.jpeg)

\*1 All GP4000 models except GP-4100 series, GP-4\*01TM and GP-4203T.

\*2 Available to use only the COM ports which can communicate in RS232C.<br>  $\bigcirc^{\mathcal{F}}$  [IPC COM Port \(page 5\)](#page-4-0)

2A)

![](_page_26_Picture_164.jpeg)

Your own cable

<span id="page-27-0"></span>![](_page_27_Picture_185.jpeg)

\*1 All GP models except AGP-3302B

\*2 All ST models except AST-3211A and AST-3302B

\*3 Available to use only the COM ports which can communicate in RS422/485(4 wire). ) [IPC COM Port \(page 5\)](#page-4-0)

\*4 All GP models except GP-3200 Series and AGP-3302B

\*5 All GP4000 models except GP-4100 series, GP-4\*01TM, GP-4201T and GP-4\*03T

\*6 When using a Terminal Block Conversion Adapter (CA3-ADPTRM-01) instead of the RS-422 Terminal Block Conversion Adapter, refer to Cable Diagram 3A.

#### 3A)

• 1:1 Connection

![](_page_28_Figure_3.jpeg)

1:n Connection

![](_page_28_Figure_5.jpeg)

 $NOTE$ 

• When IPC is used as the Display, the terminal resistance of  $220\Omega$  can be inserted by the fact that the dip switch 5, 6 of IPC is turned to ON.

#### 3B)

• 1:1 Connection

![](_page_29_Figure_3.jpeg)

Your own cable

1:n Connection

![](_page_29_Figure_6.jpeg)

that the dip switch 5, 6 of IPC is turned to ON.

#### 3C)

• 1:1 Connection

![](_page_30_Figure_3.jpeg)

Your own cable

1:n Connection

![](_page_30_Figure_6.jpeg)

#### 3D)

• 1:1 Connection

![](_page_31_Figure_3.jpeg)

Your own cable

• 1:n Connection

![](_page_31_Figure_6.jpeg)

#### 3E)

• 1:1 Connection

![](_page_32_Figure_3.jpeg)

1:n Connection

![](_page_32_Figure_5.jpeg)

<span id="page-33-0"></span>![](_page_33_Picture_227.jpeg)

\*1 All GP models except AGP-3302B

\*2 All ST models except AST-3211A and AST-3302B

\*3 Available to use only the COM ports which can communicate in RS422/485(4 wire).  $\overline{\mathcal{F}}$  [IPC COM Port \(page 5\)](#page-4-0)

- \*4 All GP models except GP-3200 Series and AGP-3302B
- \*5 All GP4000 models except GP-4100 series, GP-4\*01TM, GP-4201T and GP-4\*03T
- \*6 When using a Terminal Block Conversion Adapter (CA3-ADPTRM-01) instead of the RS-422 Terminal Block Conversion Adapter, refer to Cable Diagram 4A.
	- 4A)
	- 1:1 Connection

![](_page_34_Figure_6.jpeg)

1:n Connection

![](_page_34_Figure_8.jpeg)

#### 4B)

• 1:1 Connection

![](_page_35_Figure_3.jpeg)

Your own cable

1:n Connection

![](_page_35_Figure_6.jpeg)

• When IPC is used as the Display, the terminal resistance of  $220\Omega$  can be inserted by the fact that the dip switch 5, 6 of IPC is turned to ON.

![](_page_36_Figure_1.jpeg)

#### 4D)

• 1:1 Connection

![](_page_36_Figure_4.jpeg)

1:n Connection

![](_page_36_Figure_6.jpeg)

#### 4E)

• 1:1 Connection

![](_page_37_Figure_3.jpeg)

1:n Connection

![](_page_37_Figure_5.jpeg)

**NOTE** 

• We recommend CO-SPEV-SB(A)3P\*0.5 by Hitachi Cable, Ltd. for the connection cable.

4F)

![](_page_37_Figure_9.jpeg)

#### 4G)

• 1:1 Connection

![](_page_38_Figure_3.jpeg)

• 1:n Connection

![](_page_38_Figure_5.jpeg)

# <span id="page-39-0"></span>6 Supported Device

Range of supported device address is shown in the table below. Available type and range of device vary depending on CPU. Be sure to check them in each CPU manual before using.

#### 6.1 T Series

 $T2F$ 

This address can be specified as system data area.

![](_page_39_Picture_146.jpeg)

\*1 Write disable

**NOTE** 

• Please refer to the GP-Pro EX Reference Manual for system data area.

Cf. GP-Pro EX Reference Manual "LS Area (Direct Access Method Area)"

• Please refer to the precautions on manual notation for icons in the table.

 $\blacksquare$  T2N

![](_page_40_Picture_132.jpeg)

This address can be specified as system data area.

\*1 Write disable

 $NOTE$ 

• Please refer to the GP-Pro EX Reference Manual for system data area.

Cf. GP-Pro EX Reference Manual "LS Area (Direct Access Method Area)"

• Please refer to the precautions on manual notation for icons in the table.

This address can be specified as system data area.

 $\blacksquare$  T3

32 Remarks Device **Bit Address** Word Address 32 Input X00000-X0255F XW0000-XW0255 Output Y00000-Y0255F YW0000-YW0255 Auxiliary Relay | R00000-R0511F | RW0000-RW0511 Special Relay  $S00000-S0255F$  SW0000-SW0255 Link Relay  $L00000 - L0255F$  LW0000-LW0255 Timer Register  $\qquad \qquad$  - T0000-T0511  $TLIH$ Timer Device  $T.0000 - T.0511$   $*1$ Counter Register | The Counter Register | Counter Register | COOOO-CO511 Counter Device C.0000-C.0511 - C.0000-C.0511 Link Register Relay 200000-Z0511F Data Register | Participate | Participate | D00000-D08191  $\overline{\mathsf{B}+\mathsf{F}}$ Link Register | The Contract Link Register | No. 23  $\overline{\mathsf{B}+\mathsf{t}}$  $F_{B,i+}F$ File Register  $\vert$  - F00000-F08191

\*1 Write disable

 $NOTE$ 

• Please refer to the GP-Pro EX Reference Manual for system data area.

Cf. GP-Pro EX Reference Manual "LS Area (Direct Access Method Area)"

• Please refer to the precautions on manual notation for icons in the table.

T3H/S2T/S2E

This address can be specified as system data area.

![](_page_42_Picture_130.jpeg)

\*1 Write disable

 $NOTE$ 

• Please refer to the GP-Pro EX Reference Manual for system data area.

Cf. GP-Pro EX Reference Manual "LS Area (Direct Access Method Area)"

• Please refer to the precautions on manual notation for icons in the table.

## 6.2 V Series

## ■ Model2000(S2PU22/S2PU32/S2PU72/S2PU82)

: This address can be specified as system data area.

![](_page_43_Picture_107.jpeg)

\*1 R, RW device and D device use the same area. Designate the R device when doing bit write from the Display.

• Although local variables, control global variables and station global variables exist outside of the above-mentioned device, they are not accessible from the Display.

- Please refer to the GP-Pro EX Reference Manual for system data area.
- Cf. GP-Pro EX Reference Manual "LS Area (Direct Access Method Area)"
- Please refer to the precautions on manual notation for icons in the table.
	- )"Manual Symbols and Terminology"

 $NOTE$ 

## ■ Model3000(S3PU21)

**NOTE** 

This address can be specified as system data area.

![](_page_44_Picture_102.jpeg)

\*1 R, RW device and D device use the same area. Designate the R device when doing bit write from the Display.

• Although local variables, control global variables and station global variables exist outside of the above-mentioned device, they are not accessible from the Display.

• Please refer to the GP-Pro EX Reference Manual for system data area.

Cf. GP-Pro EX Reference Manual "LS Area (Direct Access Method Area)"

• Please refer to the precautions on manual notation for icons in the table.

## ■ Model3000(S3PU45)

**NOTE** 

This address can be specified as system data area.

![](_page_45_Picture_102.jpeg)

\*1 R, RW device and D device use the same area. Designate the R device when doing bit write from the Display.

• Although local variables, control global variables and station global variables exist outside of the above-mentioned device, they are not accessible from the Display.

• Please refer to the GP-Pro EX Reference Manual for system data area.

Cf. GP-Pro EX Reference Manual "LS Area (Direct Access Method Area)"

• Please refer to the precautions on manual notation for icons in the table.

■ Model3000(S3PU55/S3PU65)

This address can be specified as system data area.

![](_page_46_Picture_102.jpeg)

\*1 R, RW device and D device use the same area. Designate the R device when doing bit write from the Display.

**NOTE** 

• Although local variables, control global variables and station global variables exist outside of the above-mentioned device, they are not accessible from the Display.

• Please refer to the GP-Pro EX Reference Manual for system data area.

Cf. GP-Pro EX Reference Manual "LS Area (Direct Access Method Area)"

• Please refer to the precautions on manual notation for icons in the table.

## 6.3 EX Series

■ EX2000

: This address can be specified as system data area.

![](_page_47_Picture_116.jpeg)

\*1 Write disable

 $NOTE$ 

• Please refer to the GP-Pro EX Reference Manual for system data area.

Cf. GP-Pro EX Reference Manual "LS Area (Direct Access Method Area)"

• Please refer to the precautions on manual notation for icons in the table.

# <span id="page-48-0"></span>7 Device Code and Address Code

Use device code and address code when you select "Device Type & Address" for the address type in data displays.

## 7.1 T Series

 $T2E$ 

![](_page_48_Picture_148.jpeg)

 $\blacksquare$  T2N

![](_page_49_Picture_136.jpeg)

 $\blacksquare$  T3

![](_page_50_Picture_136.jpeg)

## T3H/S2TS2E

![](_page_51_Picture_135.jpeg)

## 7.2 V Series

## ■ Model2000(S2PU82)

![](_page_52_Picture_196.jpeg)

## ■ Model2000(S2PU22/S2PU32/S2PU72)

![](_page_52_Picture_197.jpeg)

## ■ Model3000(S3PU45)

![](_page_53_Picture_197.jpeg)

## ■ Model3000(S3PU55/S3PU65)

![](_page_53_Picture_198.jpeg)

## 7.3 EX Series

![](_page_54_Picture_107.jpeg)

# <span id="page-55-0"></span>8 Error Messages

Error messages are displayed on the Display screen as follows: "No. : Device Name: Error Message(Error Occurrence Area)". Each description is shown below.

![](_page_55_Picture_123.jpeg)

#### Display Examples of Error Messages

 $NOTE$ 

"RHAA035: PLC1: Error has been responded for device write command (Error Code: 1[01H])"

• Refer to your External Device manual for details on received error codes. • Refer to "Display-related errors" in "Maintenance/Troubleshooting Guide" for details on the error messages common to the driver.

## **External Device** Front Codes Specific to the External Device

Error codes specific to the External Device are shown below.

![](_page_55_Picture_124.jpeg)